# homematic<sup>®</sup>

### Installations- und Bedienungsanleitung S 2<br>Installation and operating manual p. 17 Installation and operating manual

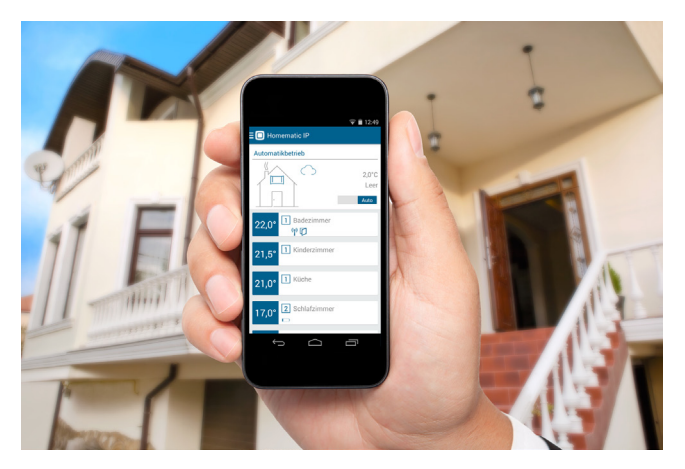

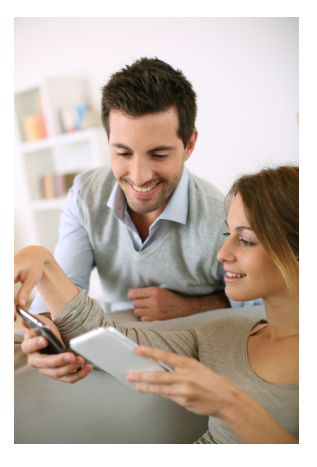

### Home Control Access Point

HMIP-HAP

### Lieferumfang

Anzahl Bezeichnung

- 1 Homematic IP Home Control Access Point
- 1 Steckernetzteil
- 1 Netzwerkkabel
- 2 Schrauben
- 2 Dübel
- **Bedienungsanleitung**

1. Ausgabe Deutsch 03/2015

Dokumentation © 2015 eQ-3 AG Deutschland

Alle Rechte vorbehalten. Ohne schriftliche Zustimmung des Herausgebers darf diese Anleitung auch nicht auszugsweise in irgendeiner Form reproduziert werden oder unter Verwendung elektronischer, mechanischer oder chemischer Verfahren vervielfältigt oder verarbeitet werden.

Es ist möglich, dass die vorliegende Anleitung noch drucktechnische Mängel oder Druckfehler aufweist. Die Angaben in dieser Anleitung werden jedoch regelmäßig überprüft und Korrekturen in der nächsten Ausgabe vorgenommen. Für Fehler technischer oder drucktechnischer Art und ihre Folgen übernehmen wir keine Haftung.

Alle Warenzeichen und Schutzrechte werden anerkannt.

Printed in Hong Kong

Änderungen im Sinne des technischen Fortschritts können ohne Vorankündigung vorgenommen werden.

Version 1.0 // 140889

### Inhaltsverzeichnis

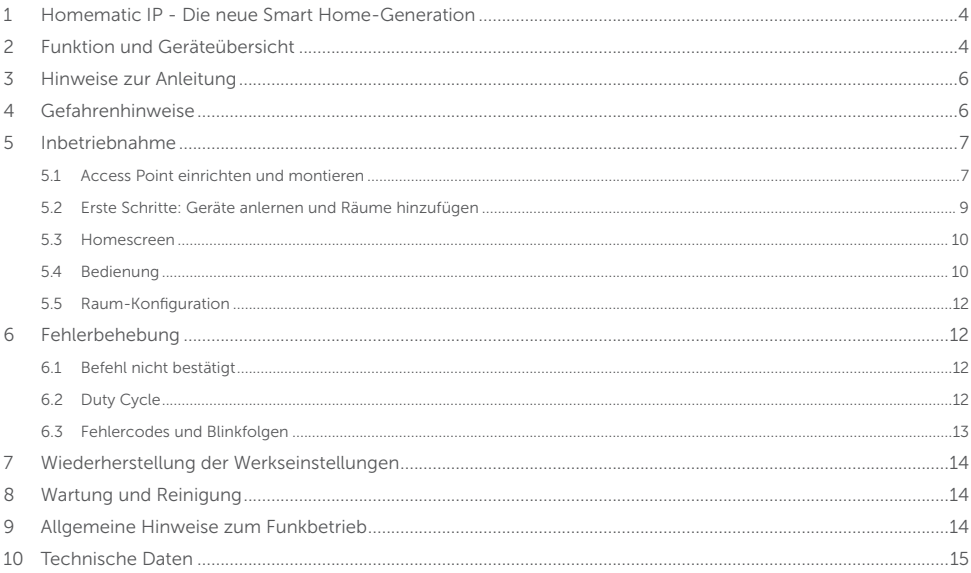

### 1 Homematic IP - Die neue Smart Home-Generation

Mit Homematic IP gelangen Sie in wenigen Schritten zur intelligenten Heizungssteuerung...

Der Homematic IP Home Control Access Point ist die zentrale Einheit der Raumklima-Lösung von Homematic IP und kommuniziert über das HmIP-Funkprotokoll. Alle Geräte der Raumklima-Lösung können komfortabel und individuell per Smartphone über die Homematic IP App konfiguriert werden. Welcher Funktionsumfang sich innerhalb des Homematic IP Systems im Zusammenspiel mit weiteren Komponenten ergibt, entnehmen Sie bitte dem Homematic IP Anwenderhandbuch. Alle technischen Dokumente und Updates finden Sie stets aktuell unter www.eQ-3.de.

### 2 Funktion und Geräteübersicht

Der Homematic IP Home Control Access Point ist die zentrale Einheit der Raumklima-Lösung zur individuellen und zeitgesteuerten Regulierung der Raumtemperatur.

Der Access Point verbindet das Smartphone über die Homematic IP Cloud mit den Homematic IP Geräten und gibt Konfigurations- und Bedienbefehle aus der App an die Homematic IP Geräte weiter. So können Sie Ihre Heizungssteuerung ganz einfach zu jeder Zeit und von jedem Ort aus an Ihre Bedürfnisse anpassen.

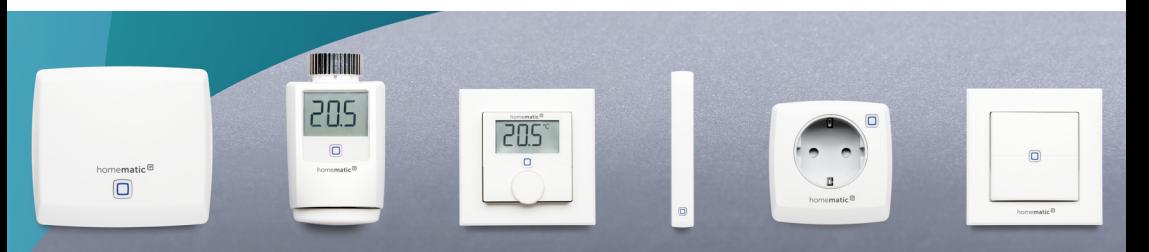

## DIE NEUE SMART HOME-GENERATION

### Geräteübersicht

Vorderseite

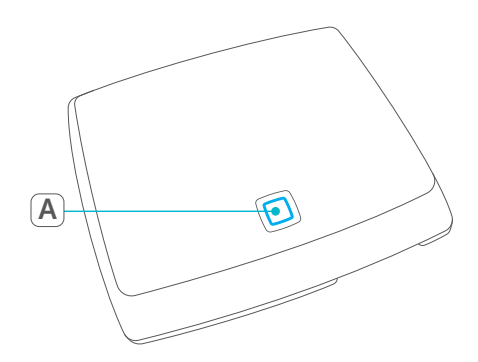

(A) Systemtaste und LED

Rückseite

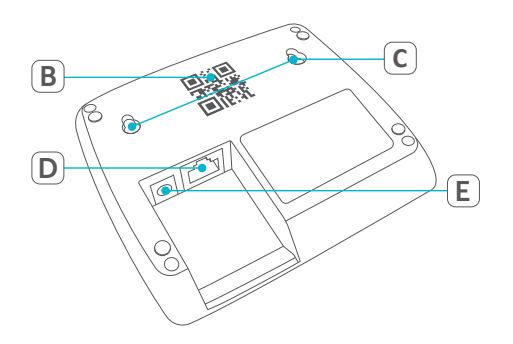

- (B) QR-Code und Gerätenummer (SGTIN)
- (C) Schraublöcher
- (D) Schnittstelle: Netzwerkkabel
- (E) Schnittstelle: Steckernetzteil

### 3 Hinweise zur Anleitung

Lesen Sie diese Anleitung sorgfältig, bevor Sie Ihre Homematic IP Geräte in Betrieb nehmen. Bewahren Sie die Anleitung zum späteren Nachschlagen auf! Wenn Sie das Gerät anderen Personen zur Nutzung überlassen, übergeben Sie auch diese Anleitung.

#### Benutzte Symbole:

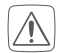

#### Achtung!

Hier wird auf eine Gefahr hingewiesen.

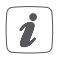

#### Hinweis.

Dieser Abschnitt enthält zusätzliche wichtige Informationen!

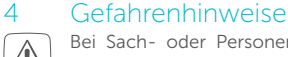

Bei Sach- oder Personenschaden, die durch unsachgemäße Handhabung oder Nichtbeachten der Gefahrenhinweise verursacht werden, übernehmen wir keine Haftung. In solchen Fällen erlischt jeder Gewährleistungsanspruch! Für Folgeschäden übernehmen wir keine Haftung!

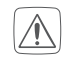

Verwenden Sie das Gerät nicht, wenn es von außen erkennbare Schäden z. B. am Gehäuse, an Bedienelementen oder an den Anschlussbuchsen bzw. eine Funktionsstörung aufweist. Im Zweifelsfall lassen Sie das Gerät von einer Fachkraft prüfen.

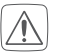

Öffnen Sie das Gerät nicht. Es enthält keine durch den Anwender zu wartenden Teile. Im Fehlerfall lassen Sie das Gerät von einer Fachkraft prüfen.

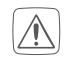

Aus Sicherheits- und Zulassungsgründen (CE) ist das eigenmächtige Umbauen und/oder Verändern des Gerätes nicht gestattet.

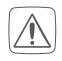

Betreiben Sie das Gerät nur in Innenräumen und setzen Sie es keinem Einfluss von Feuchtigkeit, Vibrationen, ständiger Sonnen- oder

anderer Wärmeeinstrahlung, Kälte und keinen mechanischen Belastungen aus.

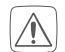

Das Gerät ist kein Spielzeug! Erlauben Sie Kindern nicht damit zu spielen. Lassen Sie das Verpackungsmaterial nicht achtlos liegen. Plastikfolien/ -tüten, Styroporteile etc. können für Kinder zu einem gefährlichen Spielzeug werden.

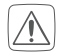

Benutzen Sie für die Stromversorgung des Gerätes ausschließlich das mitgelieferte Original $netz$ teil (5 V $ncl$ 550 mA)

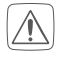

Das Gerät darf nur an eine leicht zugängliche Netz-Steckdose angeschlossen werden. Bei Gefahr ist der Netzstecker zu ziehen.

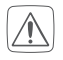

Verlegen Sie Kabel stets so, dass diese keine Gefährdungen für Menschen und Haustiere darstellen.

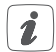

Das Gerät ist nur für den Einsatz in wohnungsähnlichen Umgebungen geeignet.

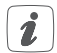

Jeder andere Einsatz, als der in dieser Bedienungsanleitung beschriebene, ist nicht bestimmungsgemäß und führt zu Gewährleistungsund Haftungsausschluss.

### 5 Inbetriebnahme

In diesem Kapitel erfahren Sie Schritt für Schritt, wie Sie Ihre Homematic IP Raumklima-Lösung erfolgreich in Betrieb nehmen.

Installieren Sie zunächst die Homematic IP App auf Ihrem Smartphone und nehmen Sie den Access Point in Betrieb, wie im nachfolgenden Abschnitt beschrieben. Nach erfolgreicher Inbetriebnahme des Access Points können Sie weitere Homematic IP Geräte hinzufügen und in Ihr System integrieren.

### 5.1 Access Point einrichten und montieren

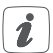

Die Homematic IP App ist für iOS und Android verfügbar und steht im jeweiligen App Store zum kostenlosen Download bereit.

- Laden Sie die App im App Store herunter und installieren Sie sie auf Ihrem Smartphone.
- Starten Sie die App.
- Positionieren Sie den Access Point in der Nähe Ihres Routers und einer Steckdose.

• Verbinden Sie den Access Point über das mitgelieferte Netzwerkkabel (F) mit dem Router und versorgen Sie Ihr Gerät über das beiliegende Steckernetzteil (G) mit Strom.

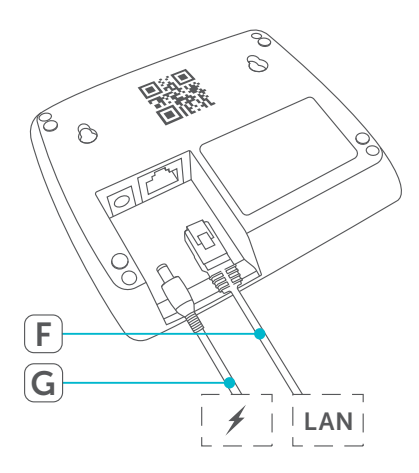

• Scannen Sie den QR-Code (B) auf der Rückseite des Access Points. Alternativ können Sie die Gerätenummer (SGTIN) (B) des Access Points manuell in der App eingeben.

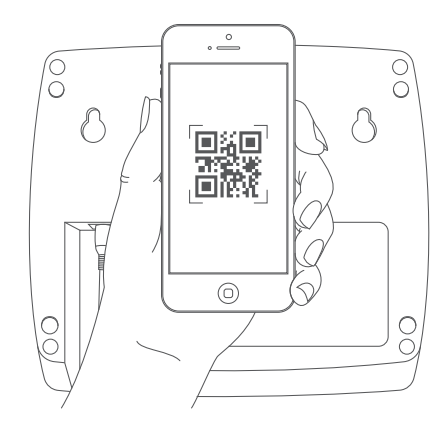

- • Wenn die LED Ihres Access Points dauerhaft blau leuchtet, bestätigen Sie dies in der App.
	- Bei einem anderen Blinkverhalten der LED folgen Sie den Anweisungen in der App oder s. "6.3 Fehlercodes und Blinkfolgen" auf Seite 13.
- Der Access Point wird am Server registriert. Dies kann einige Minuten dauern. Bitte warten Sie.
- • Bei erfolgreicher Registrierung drücken Sie die Systemtaste Ihres Access Points zur Bestätigung.
- Das Anlernen wird durchgeführt
- • Der Access Point ist nun eingerichtet und sofort einsatzbereit.

### 5.2 Erste Schritte: Geräte anlernen und Räume hinzufügen

Sobald Ihr Homematic IP Access Point und die Homematic IP App einsatzbereit sind, lernen Sie weitere Homematic IP Geräte an und ordnen Sie diese über die App Räumen zu.

- Tippen Sie in der App auf das Menü-Symbol oben links im Bildschirm (s. "5.3 Homescreen" auf Seite 10) und wählen den Menüpunkt Gerät anlernen" aus
- • Stellen Sie die Spannungsversorgung des anzulernenden Homematic IP Gerätes her, um den Anlernmodus zu aktivieren. Weitere Informationen dazu finden Sie in der Bedienungsanleitung des jeweiligen Gerätes.
- • Folgen Sie Schritt für Schritt den Anweisungen in der App.
- • Vergeben Sie in der App abschließend einen Namen für das Gerät und legen Sie einen neuen Raum an bzw. ordnen Sie das Gerät einem bestehenden Raum zu.

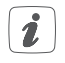

Wählen Sie die Gerätenamen sehr sorgfältig aus, um beim Einsatz mehrerer Geräte gleichen Typs eine eindeutige Zuordnung vornehmen zu können. Sie haben immer die Möglichkeit, die Geräte- und Raumnamen wieder zu ändern.

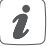

### 5.3 Homescreen

Nachdem Sie Ihre Homematic IP Geräte erfolgreich angelernt und Räume hinzugefügt haben, werden diese neben anderen Informationen im Homescreen der App dargestellt.

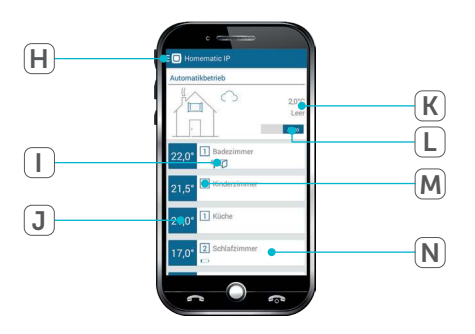

- (H) Hauptmenü
- (I) Symbole (z. B. Störung der Funkkommunikation, geöffnetes Fenster, leere Batterie)
- (J) Aktuelle Solltemperatur<br>(K) Ort- und Wetterinforma
- Ort- und Wetterinformationen
- (L) Automatik- oder Ecobetrieb
- (M) Aktuelles Heizprofil
- (N) Raum

### 5.4 Bedienung

In der Homematic IP App können Sie unterschiedliche Bedienelemente verwenden, um die Raumtemperatur zeitgesteuert zu regulieren und nach Ihren Wünschen zu konfigurieren.

#### 5.4.1 Heizprofile

Über frei programmierbare Heizprofile können Sie zu jeder Zeit die gewünschte Temperatur pro Raum einstellen. Je nachdem, ob Sie einen festgelegten Tagesrhythmus oder Schichtarbeitszeiten haben, können Sie pro Raum bis zu drei Heizprofile mit bis zu sechs Heizbzw. Absenkphasen pro Tag nach Ihren individuellen Bedürfnissen anlegen.

- Tippen Sie auf das Menü-Symbol (H) und wählen den Menüpunkt "Heizprofile" aus.
- • Wählen Sie das Profil im gewünschten Raum aus.
- Passen Sie ggf. den Profilnamen an (z. B. Frühschicht).
- Wählen Sie einen Wochentag, um die Heizphasen zu konfigurieren.

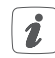

Die Basistemperatur gibt an, welche konstante Temperatur im Raum gehalten werden soll, wenn sich das Heizprofil weder in einer Heiznoch in einer Absenkphase befindet.

- Tippen Sie auf das  $. +$ ", um neue bzw. weitere Heiz- und Absenkphasen hinzuzufügen.
- • Legen Sie bis zu sechs einzelne Heiz- und Absenkphasen fest, indem Sie den Zeitraum und die Temperatur pro Phase definieren. Die Heizund Absenkphasen werden zusätzlich im Balkendiagramm angezeigt.
- Wiederholen Sie diese Schritte ggf., um weitere Heizprofile anzulegen.

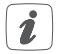

Über einen langen Druck auf ein Heizprofil oder einzelne Wochentage, können Sie diese auf andere Profile oder Tage kopieren.

#### 5.4.2 Ecobetrieb

Der Ecobetrieb ermöglicht es Ihnen, die Temperatur im Haus

- • kurzzeitig, z. B. für den Wocheneinkauf,
- • geplant, z. B. für die Fahrt in den Urlaub, oder

• dauerhaft, für einen unbestimmten Zeitraum abzusenken, um Energie zu sparen.

- Tippen Sie auf das Menü-Symbol (H) und wählen den Menüpunkt "Ecobetrieb / Wandtaster" aus.
- · Wählen Sie unter Räume mit Ecobetrieb" die Räume aus, in denen die Temperatur bei Aktivierung des Ecobetriebs abgesenkt werden soll.
- Legen Sie unter "Eco Temperatur" die Temperatur für den Ecobetrieb fest.
- • Für die Aktivierung des Ecobetriebs per Wandtaster können Sie unter "Eco-Dauer bei Wandtaster Betätigung" die Dauer für den Ecobetrieb auswählen.

Betätigen Sie einfach den Homematic IP Wandtaster oder schieben Sie im Homescreen der Homematic IP App den Riegel von "Auto" auf "Eco", um den Ecobetrieb zu aktivieren. Bei Aktivierung des Ecobetriebs in der App, können Sie die Eco-Dauer jederzeit Ihren Bedürfnissen anpassen.

#### 5.4.3 Boost

Mit der Boost-Funktion können kühle Räume innerhalb kürzester Zeit aufgeheizt werden. Sie können die Boost-Funktion entweder in Ihrer App oder direkt am Gerät (Homematic IP Heizkörper- oder Wandthermostat) auslösen und so das Heizungsventil sofort vollständig öffnen. Durch die vom Heizkörper abgegebene Wärme entsteht schnell ein angenehmes Raumklima. Nach Ende des Boost-Intervalls wechseln die Geräte automatisch zur vorherigen Temperatur zurück.

Tippen Sie in der Raumansicht der App auf das Boost-Symbol oder drücken Sie auf das Stellrad am Homematic IP Heizkörper- oder Wandthermostaten, um die Boost-Funktion zu aktivieren.

### 5.5 Raum-Konfiguration

Tippen Sie im Homescreen der App auf einen Raum und wählen Sie "Konfiguration" aus, um die folgenden Einstellungen vorzunehmen:

#### Minimale Temperatur

Legen Sie die minimale Temperatur für diesen Raum fest. Diese kann, z. B. in den Heizprofilen oder bei Bedienung am Thermostaten, nicht unterschritten werden.

#### Maximale Temperatur

Legen Sie die maximale Temperatur für diesen Raum fest. Diese kann, z. B. in den Heizprofilen oder bei Bedienung am Thermostaten, nicht überschritten werden.

#### Fenster-auf-Temperatur

Legen Sie die Temperatur fest, die während des Lüftens in diesem Raum gehalten werden soll.

#### Boost-Dauer

Legen Sie fest, wie lange die Boost-Funktion in diesem Raum aktiv sein soll.

### 6 Fehlerbehebung

### 6.1 Befehl nicht bestätigt

Bestätigt mindestens ein Empfänger einen Befehl nicht, kann eine Funkstörung vorliegen (s. "9 Allgemeine Hinweise zum Funkbetrieb" auf Seite 15). Die fehlerhafte Übertragung wird in der App angezeigt und kann folgende Ursachen haben:

- • Empfänger nicht erreichbar
- Empfänger kann Befehl nicht ausführen (Lastausfall, mechanische Blockade etc.)
- • Empfänger defekt

### 6.2 Duty Cycle

Der Duty Cycle beschreibt eine gesetzlich geregelte Begrenzung der Sendezeit von Geräten im 868 MHz Bereich. Das Ziel dieser Regelung ist es, die Funktion aller im 868 MHz Bereich arbeitenden Geräte zu gewährleisten.

In dem von uns genutzten Frequenzbereich 868 MHz beträgt die maximale Sendezeit eines jeden Gerätes 1 % einer Stunde (also 36 Sekunden in einer Stunde). Die Geräte dürfen bei Erreichen des 1 %-Limits nicht mehr senden, bis diese zeitliche Begrenzung vorüber ist. Gemäß dieser Richtlinie, werden Homematic IP-Geräte zu 100 % normenkonform entwickelt und produziert. Im normalen Betrieb wird der Duty Cycle in der Regel nicht erreicht. Dies kann jedoch in Einzelfällen bei der Inbetriebnahme oder Erstinstallation eines Systems durch vermehrte und funkintensive Anlernprozesse der Fall sein. Eine Überschreitung des Duty Cycle Limits kann sich durch temporär fehlende Funktion des Gerätes äußern. Nach kurzer Zeit (max. 1 Stunde) ist die Funktion des Gerätes wiederhergestellt.

### 6.3 Fehlercodes und Blinkfolgen

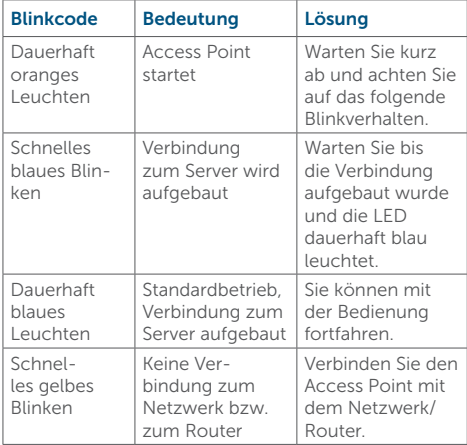

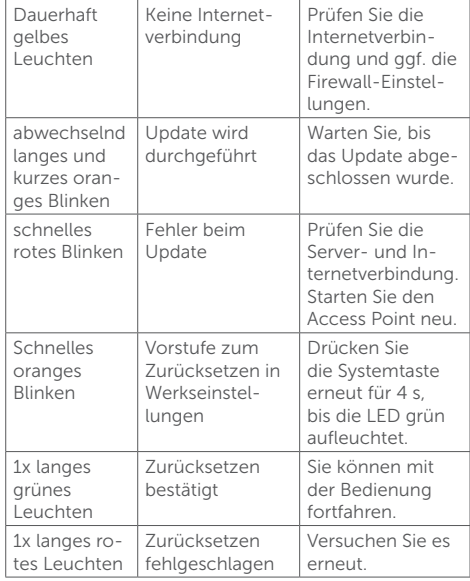

### 7 Wiederherstellung der Werkseinstellungen

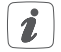

Die Werksteinstellungen des Access Points können wiederhergestellt werden. Dabei wird das gesamte Homematic IP System in die Werkseinstellungen zurückgesetzt und alle Einstellungen gehen verloren. Der Werkszustand Ihrer einzelnen Homematic IP Geräte muss ebenfalls wieder hergestellt werden.

Um die Werkseinstellungen des Access Points wiederherzustellen, gehen Sie wie folgt vor:

- Trennen Sie den Access Point von der Stromversorgung, indem Sie das Steckernetzteil herausziehen.
- • Stecken Sie das Steckernetzteil wieder ein und halten Sie gleichzeitig die Systemtaste für 4 s gedrückt, bis die LED schnell orange zu blinken beginnt.
- • Lassen Sie die Systemtaste wieder los.
- • Drücken Sie die Systemtaste erneut für 4 s, bis die LED grün aufleuchtet. Bei rotem Aufleuchten versuchen Sie es erneut.
- Lassen Sie die Systemtaste wieder los, um das Wiederherstellen der Werkseinstellungen abzuschließen.

Das Gerät führt einen Neustart durch.

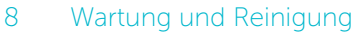

 $\boldsymbol{i}$ 

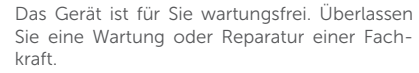

Reinigen Sie das Gerät mit einem weichen, sauberen, trockenen und fusselfreien Tuch. Für die Entfernung von stärkeren Verschmutzungen kann das Tuch leicht mit lauwarmem Wasser angefeuchtet werden. Verwenden Sie keine lösemittelhaltigen Reinigungsmittel, das Kunststoffgehäuse und die Beschriftung können dadurch angegriffen werden.

### 9 Allgemeine Hinweise zum Funk- 10 Technische Daten betrieb

Die Funk-Übertragung wird auf einem nicht exklusiven Übertragungsweg realisiert, weshalb Störungen nicht ausgeschlossen werden können. Weitere Störeinflüsse können hervorgerufen werden durch Schaltvorgänge, Elektromotoren oder defekte Elektrogeräte.

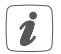

Die Reichweite in Gebäuden kann stark von der im Freifeld abweichen. Außer der Sendeleistung und den Empfangseigenschaften der Empfänger spielen Umwelteinflüsse wie Luftfeuchtigkeit neben baulichen Gegebenheiten vor Ort eine wichtige Rolle.

Hiermit erklärt die eQ-3 AG, dass sich dieses Gerät in Übereinstimmung mit den grundlegenden Anforderungen und den anderen relevanten Vorschriften der Richtlinie 1999/5/EG befindet. Die vollständige Konformitätserklärung finden Sie unter www.eQ-3.de.

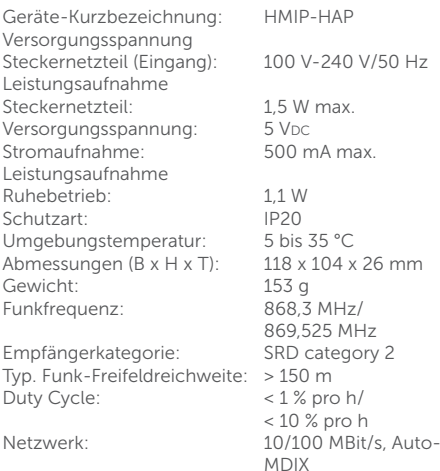

#### Technische Änderungen vorbehalten.

#### Entsorgungshinweis

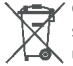

Gerät nicht im Hausmüll entsorgen! Elektronische Geräte sind entsprechend der Richtlinie über Elektro- und Elektronik-Altgeräte über die örtlichen Sammelstellen für Elektronik-Altgeräte zu entsorgen.

#### Konformitätshinweis

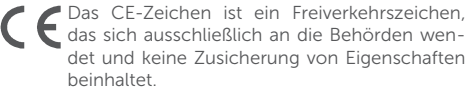

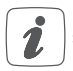

Bei technischen Fragen zum Gerät wenden Sie sich bitte an Ihren Fachhändler.

### Package contents

#### Quantity Description

- 1 Homematic IP Home Control Access Point
- Plug-in mains adapter
- Network cable
- 2 Screws
- 2 Plugs
- 1 Operating manual

1st English edition 03/2015

Documentation © 2015 eQ-3 AG, Germany

All rights reserved. Translation from the original version in German. This manual may not be reproduced in any format, either in whole or in part, nor may it be duplicated or edited by electronic, mechanical or chemical means, without the written consent of the publisher.

Typographical and printing errors cannot be excluded. However, the information contained in this manual is reviewed on a regular basis and any necessary corrections will be implemented in the next edition. We accept no liability for technical or typographical errors or the consequences thereof.

All trademarks and industrial property rights are acknowledged.

Printed in Hong Kong

Changes may be made without prior notice as a result of technical advances.

Version 1.0 // 140889

### Table of contents

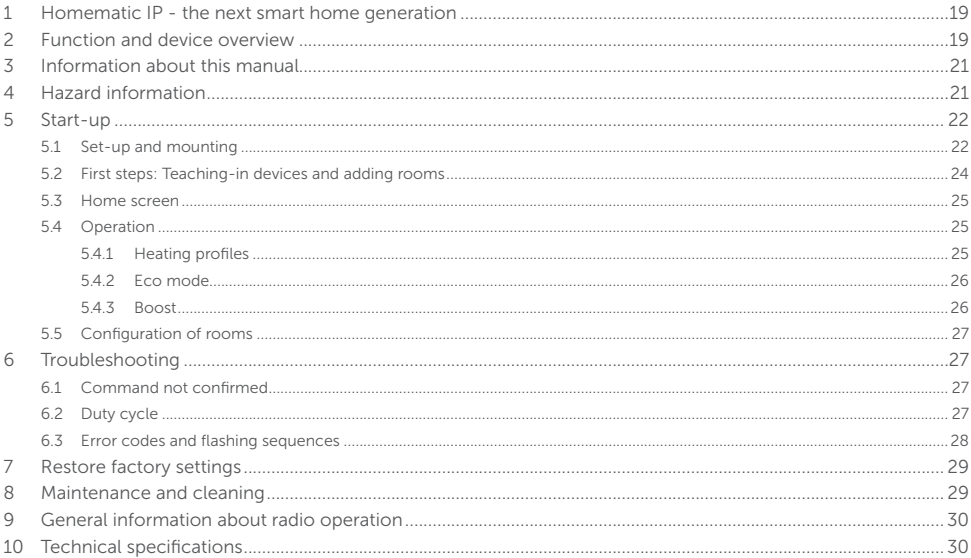

### Homematic IP the next smart home generation

With Homematic IP, you can install your smart climate control solution in just a few little steps.

The Homematic IP Home Control Access Point is the central unit of the climate control solution of Homematic IP and communicates via the HmIP radio protocol. All devices of the climate control solution can be configured comfortably and individually with a smartphone via the Homematic IP app. The available functions provided by the Homematic IP system in combination with other components are described in the Homematic IP User Guide. All current technical documents and updates are provided at www.eQ-3.de.

### 2 Function and device overview

The Homematic IP Home Control Access Point is the central unit of the climate control solution and offers individual control of the room temperature according to individually tailored heating phases.

The Access Point connects the smartphone via the Homematic IP cloud with all Homematic IP devices and transmits the configuration data and control commands of the app to all Homematic IP devices. With Homematic IP, you can simply adjust your climate control solution to your personal needs at any time and place.

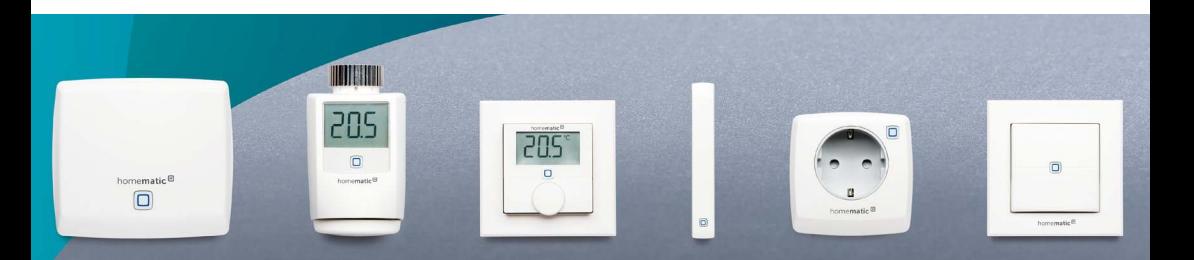

## THE NEXT SMART HOME GENERATION

#### Device overview

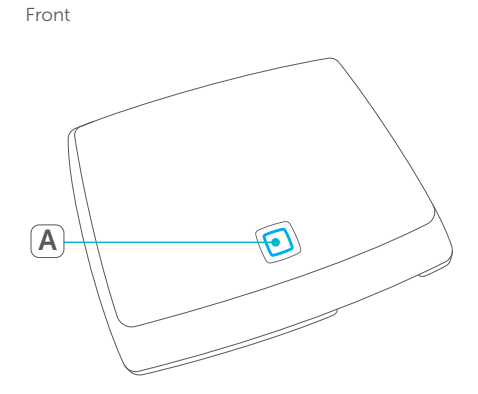

(A) System button and LED

Back

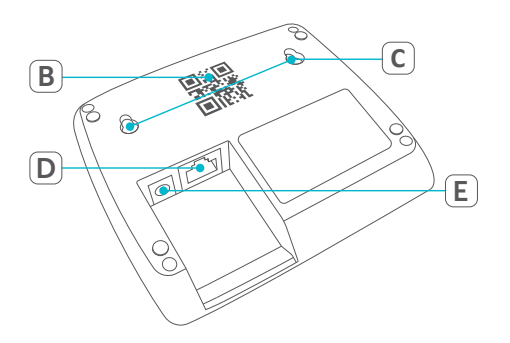

- (B) QR code and device number (SGTIN)
- (C) Screw holes
- (D) Interface: Network cable
- (E) Interface: Plug-in mains adapter

### 3 Information about this manual

Please read this manual carefully before beginning operation with your Homematic IP components. Keep the manual so you can refer to it at a later date if you need to. If you hand over the device to other persons for use, please hand over this manual as well.

#### Symbols used:

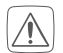

**Attention!** This indicates a hazard.

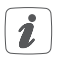

#### Note.

This section contains important additional information!

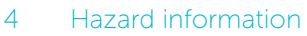

We do not assume any liability for damage to property or personal injury caused by improper use or the failure to observe the hazard information. In such cases, any claim under warranty is extinguished! For consequential damages, we assume no liability!

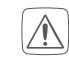

Do not use the device if there are signs of damage to the housing, control elements or connecting sockets, for example, or if it demonstrates a malfunction. If you have any doubts, please have the device checked by an expert.

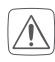

Do not open the device. It does not contain any parts that can be maintained by the user. In the event of an error, please have the device checked by an expert.

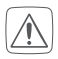

For safety and licensing reasons (CE), unauthorized change and/or modification of the device is not permitted.

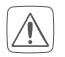

The device may only be operated indoors and must be protected from the effects of moisture, vibrations, solar or other methods of heat radiation, cold and mechanical loads.

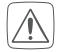

The device is not a toy; do not allow children to play with it. Do not leave packaging material lying around. Plastic films/bags, pieces of polystyrene, etc. can be dangerous in the hands of a child.

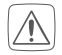

For power supply, only use the original plug-in mains adapter (5 Vpc/550 mA) delivered with the device.

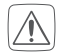

The device may only be connected to an easily accessible power socket outlet. The mains adapter must be pulled out if a hazard occurs.

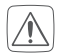

Always lay cables in such a way that they do not become a risk to people and domestic animals.

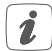

The device may only be operated within residential buildings.

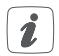

Using the device for any purpose other than that described in this operating manual does not fall within the scope of intended use and shall invalidate any warranty or liability.

### 5 Start-up

This section describes how to set up your Homematic IP climate control solution step by step.

First install the Homematic IP app on your smartphone and set up your Access Point as described in the following sections. Once your Access Point has been installed successfully, you can add and integrate new Homematic IP devices to your system.

### 5.1 Set-up and mounting

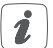

The Homematic IP app is available for iOS and Android and can be downloaded for free in the corresponding app stores.

- Please download the app in the app store and install it on your smartphone.
- Start the app.
- Place the Access Point close to your router and a socket.

• Connect the Access Point with the router using the supplied network cable (F). Provide power supply for the device using the supplied plug-in mains adapter (G).

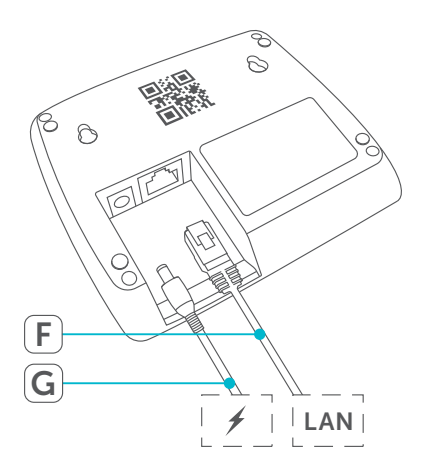

• Scan the QR code (B) on the back side of your Access Point. You can also enter the device number (SGTIN) (B) of your Access Point manually.

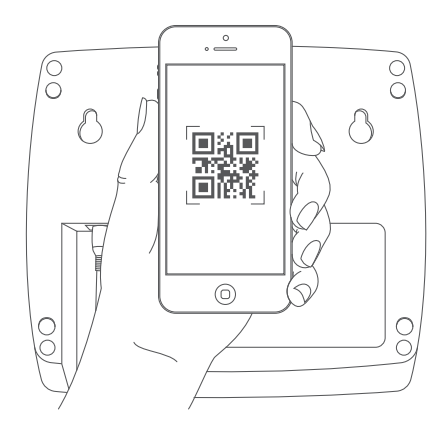

• Please confirm in the app if the LED of your Access Point lights up permanently blue.

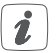

If the LED lights up differently, please follow the instructions in the app or see "6.3 Error codes and flashing sequences" on page 28.

- The Access Point is registered to the server. This may take a few minutes. Please wait.
- After successful registration, please press the system button of your Access Point for confirmation.
- Teaching-in will be carried out.
- The Access Point is now set up and immediately ready for use.

### 5.2 First steps: Teaching-in devices and adding rooms

As soon as your Homematic IP Access Point and the Homematic IP ann are ready for use, you can teach-in additional Homematic IP devices and allocate them in the app to different rooms.

- Tap on the menu symbol in the top left of the screen of your app (see ..5.3 Home screen" on page 25) and select the menu item "Teachin device".
- Establish the power supply of the device you want to teach-in, in order to activate the teach-in mode. For further information, please refer to the operating manual of the corresponding device.
- Follow the instructions of the app step by step.
- In the app, give the device a name and create a new room or allocate the device to an existing room.

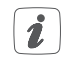

Please define the device names very carefully in order to avoid assignment errors when using various devices of the same type. You can also change the device and room names later on.

### 5.3 Home screen

After having taught-in your Homematic IP devices and allocated them to rooms, they will be displayed in the home screen of your app along with additional information.

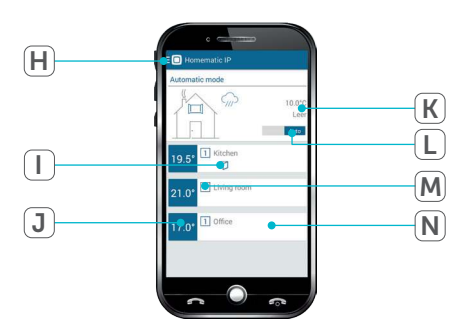

- (H) Main menu
- (I) Symbols (e.g. radio communication errors, open window, empty battery)
- (J) Current setpoint temperature<br> $(K)$  Location and weather inform:
- Location and weather information
- (L) Automatic or eco mode
- (M) Current heating profile
- (N) Room

### 5.4 Operation

You can use different control elements in the Homematic IP app for a time-controlled regulation of the room temperature according to your personal settings.

#### 5.4.1 Heating profiles

With freely programmable heating profiles you can define individually tailored temperatures for each room at any time. No matter if you have a regular daily routine or if you are working in a shift: you can define up to three individually tailored heating profiles per room with up to six heating and cooling phases per day.

- Tap on the menu symbol (H) and select the menu item "Heating profiles".
- Select the profile in the desired room.
- • You can adjust the profile name (e.g. early shift).
- Select a weekday to configure the heating phases.

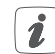

The base temperature defines the permanent temperature that is maintained in a room, if the heating profile is not in a heating or cooling phase.

Tap on  $" +"$  to add new heating and cooling phases.

- • You can adjust up to six single heating and cooling phases. Therefore, please define the time period and the temperature for each phase. The heating and cooling phases are displayed in a bar graph.
- • Repeat this steps if you want to add further heating profiles.

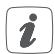

You can copy profiles and days with a long press on the heating profile or single weekdays.

#### 5.4.2 Eco mode

In the eco mode, the temperature in the house can be reduced

- • temporarily, e.g. for the weekly shopping,
- • scheduled, e.g. for holidays, or

• permanently, for an undefined period of time. in order to save energy.

- Tap on the menu symbol (H) and select the menu item "Eco mode / Wall-mount remote control".
- • You can define the rooms for activating the eco mode and lowering the temperature by tapping on "Rooms in eco mode".
- The temperature for the eco mode can be defined under "Eco temperature".
- To activate the eco mode via the wall-mount

remote control you can define the duration under "Eco duration via wall-mount remote control".

Simply push the Homematic IP Wall-mount Remote Control or slide the switch in the home screen of your app from "Auto" to "Eco" to activate the eco mode. You can adjust the eco duration at any time via the app.

#### 5.4.3 Boost

With the boost function, cool rooms can be heated within short time. You can activate the boost function via app or the device (Homematic IP Radiator or Wall Thermostat). The radiator valve opens completely. There will be a pleasant room temperature right away because of the radiated heat. By the end of the boost phase, the devices automatically change back to the prior operating mode.

In the app, tap on the room and then on the boost symbol or press the control wheel of the Homematic IP Radiator or Wall Thermostat to activate the boost function.

### 5.5 Configuration of rooms

Tap on a room in the home screen of the app and select "Configuration" to adjust the following settings:

#### Minimum temperature

Set the minimum temperature for this room. The temperature e.g. in heating profiles or during operation of the radiator thermostat, will not fall below the set minimum value.

#### Maximum temperature

Set the maximum temperature for this room. The temperature e.g. in heating profiles or during operation of the radiator thermostat, will not exceed the set maximum value.

#### Open-window-temperature

Set the temperature that has to be maintained in this room during ventilation.

#### Boost duration

Set the boost duration for this room.

### 6 Troubleshooting

### 6.1 Command not confirmed

If at least one receiver does not confirm a command, this may be caused by radio interference (see 9 General information about radio operation" on page 30). The error will be displayed in the app and may be cause by the follow:

- • Receiver cannot be reached
- Receiver is unable to execute the command (load failure, mechanical blockade, etc.)
- • Receiver is defective

### 6.2 Duty cycle

The duty cycle is a legally regulated limit of the transmission time of devices in the 868 MHz range. The aim of this regulation is to safeguard the operation of all devices working in the 868 MHz range.

In the 868 MHz frequency range we use, the maximum transmission time of any device is 1% of an hour (i.e. 36) seconds in an hour). Devices must cease transmission when they reach the 1% limit until this time restriction comes to an end. Homematic IP devices are designed and produced with 100% conformity to this regulation. During normal operation, the duty cycle is not usually reached.

However, repeated and radio-intensive teach-in processes mean that it may be reached in isolated instances during start-up or initial installation of a system. If the duty cycle limit is exceeded, the device may stop working for a brief period. The device starts working correctly again after a short period (max. 1 hour).

### 6.3 Error codes and flashing sequences

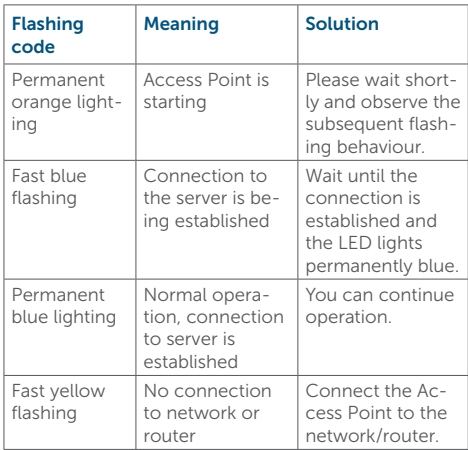

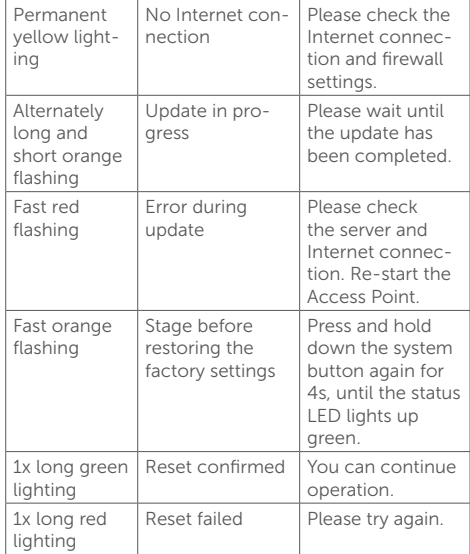

### Restore factory settings

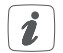

The factory settings of the Access Point can be restored. This will delete all settings of the entire Homematic IP system. The factory settings of your Homematic IP devices have to be restored as well.

To restore the factory settings of the Access Point, please proceed as follows:

- • Disconnect the Access Point from the power supply. Therefore, unplug the mains adapter.
- • Plug-in the mains adapter again and press and hold down the system button for 4s at the same time, until the LED will quickly start flashing orange.
- Release the system button.
- • Press and hold down the system button again for 4s, until the status LED lights up green. If the LED lights up red, please try again.
- • Release the system button to finish the procedure.

The device will perform a restart.

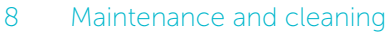

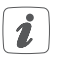

The device does not require you to carry out any maintenance. Enlist the help of an expert to carry out any maintenance or repairs.

Clean the device using a soft, lint-free cloth that is clean and dry. You may dampen the cloth a little with lukewarm water in order to remove more stubborn marks. Do not use any detergents containing solvents, as they could corrode the plastic housing and label.

### 9 General information about radio operation

Radio transmission is performed on a non-exclusive transmission path, which means that there is a possibility of interference occurring. Interference can also be caused by switching operations, electrical motors or defective electrical devices.

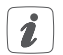

The range of transmission within buildings can differ greatly from that available in the open air. Besides the transmitting power and the reception characteristics of the receiver, environmental factors such as humidity in the vicinity have an important role to play, as do on-site structural/screening conditions.

eQ-3 AG hereby declares that this device complies with the essential requirements and other relevant requlations of Directive 1999/5/EC. You can find the full declaration of conformity at www.eQ-3.de.

### 10 Technical specifications

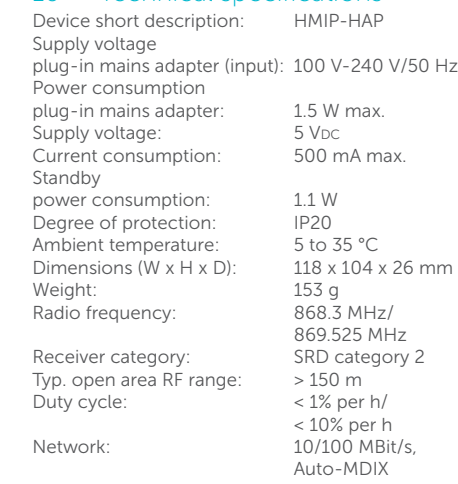

#### Subject to technical changes.

#### Instructions for disposal

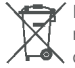

Do not dispose of the device with regular domestic waste! Electronic equipment must be  $\bullet$  disposed of at local collection points for waste electronic equipment in compliance with the Waste Electrical and Electronic Equipment Directive.

#### Information about conformity

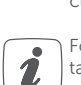

clusively to the authorities and does not include any warranty of any properties.

The CE sign is a free trading sign addressed ex-

For technical support, please contact your retailer.

# homematic<sup>®</sup>

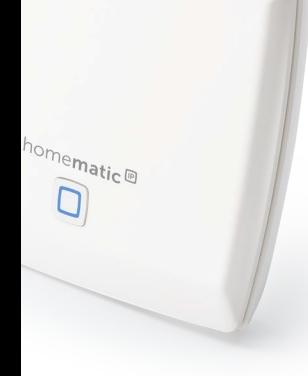

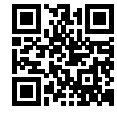

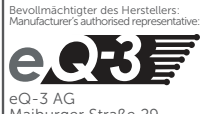

Maiburger Straße 29 26789 Leer / GERMANY www.eQ-3.de